## 待圖資處通知您開通之後,再請您於辦公室電腦及家裡電腦執行以下設定步驟

### 一、以下步驟在辦公室的電腦執行

1.請先記下您辦公室電腦使用的帳號名稱,後續登入時會用到:左下角開始 →設定 →帳戶 →下圖紅圈的文字

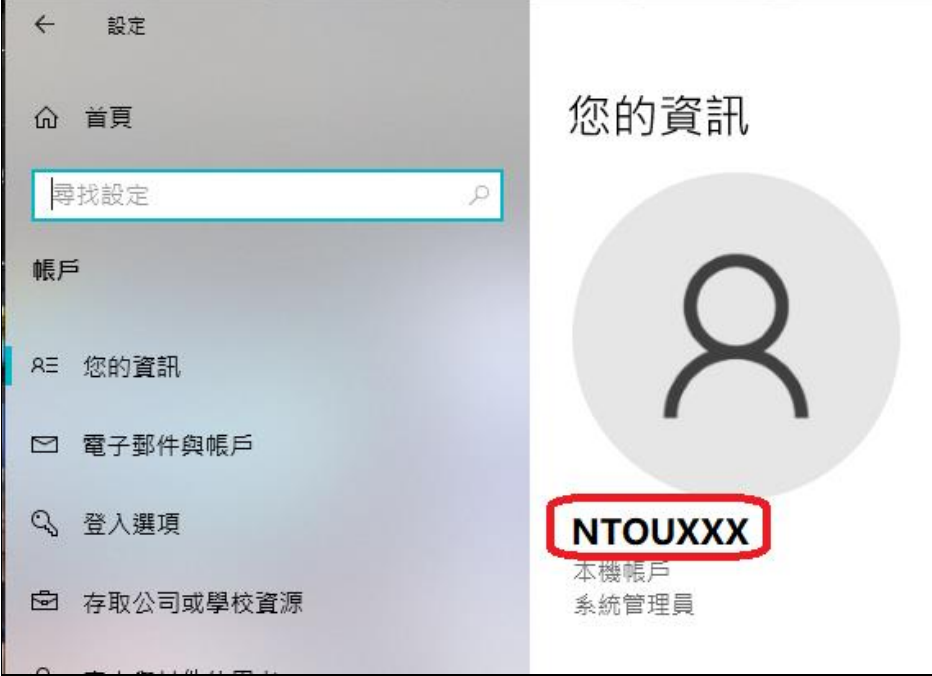

2. 辦公室電腦若已有設定 windows 登入密碼請跳至步驟3,若沒有設定 windows 登入密碼就無法使用 遠端桌面連線,請先設定:左下角開始 H →設定 第→帳戶 Q →登入選項→密碼→新增

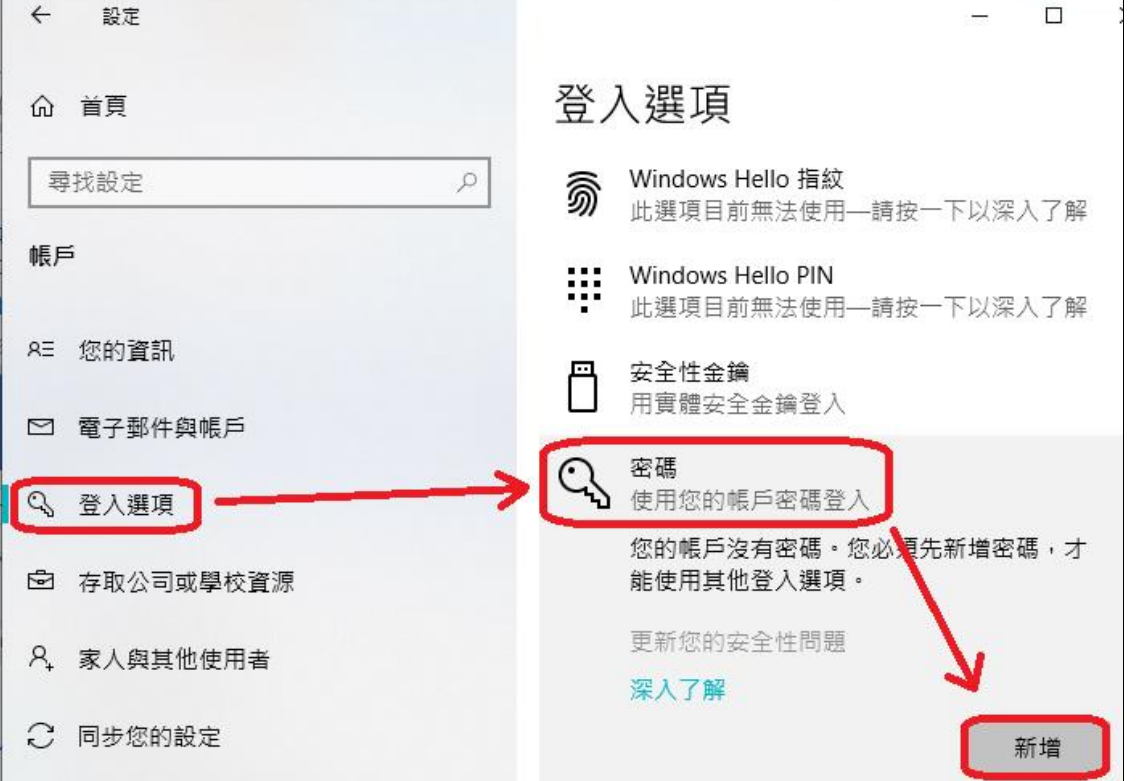

3.將辦公室電腦的遠端桌面設定為開啟狀態:左下角開始 + →設定 © →系統 - →遠端桌面 > →啟用遠端桌面→開啟。

 因開啟遠端連線會對您的辨公室電腦造成一定程度的資安風險,之後若不使用時,請再將「啟用遠 端桌面」設定為關閉狀態。

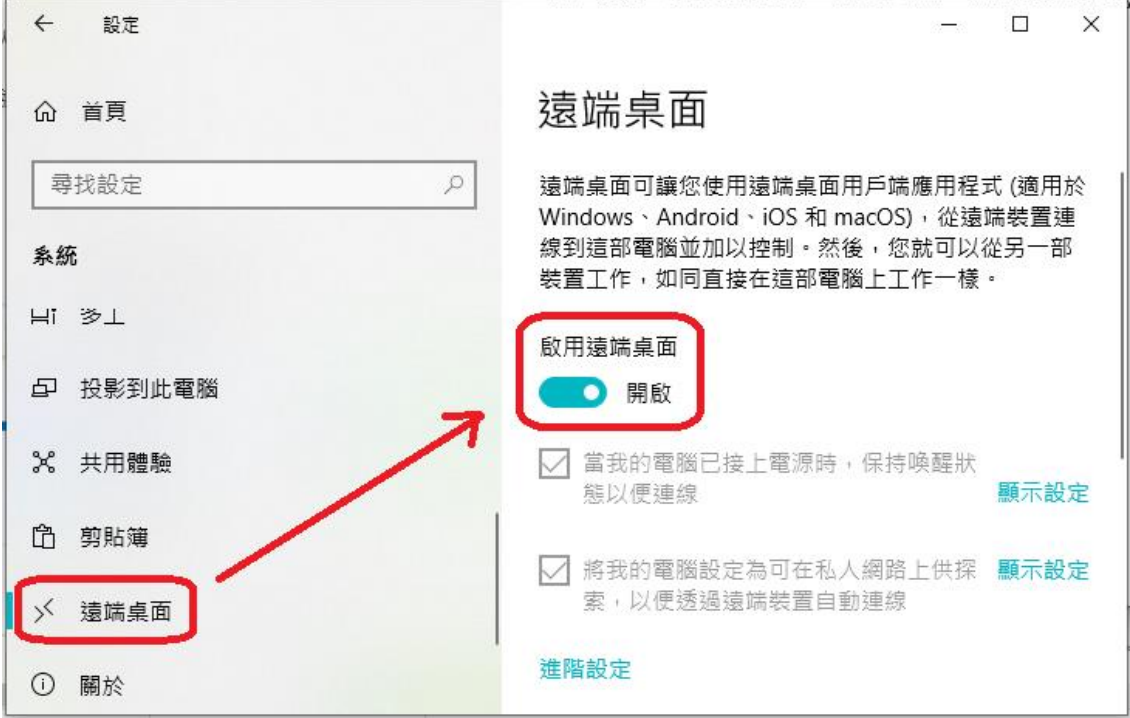

- 4. 為了防止未經同意的惡意 IP 利用遠端桌面入侵您的辦公室電腦,請務必進行防火牆設定,只允許 特定 IP 進行遠端連線:
	- 4.1左下角開始 →設定 第→更新與安全性 → Windows 安全性 → 内火牆與網路防護。

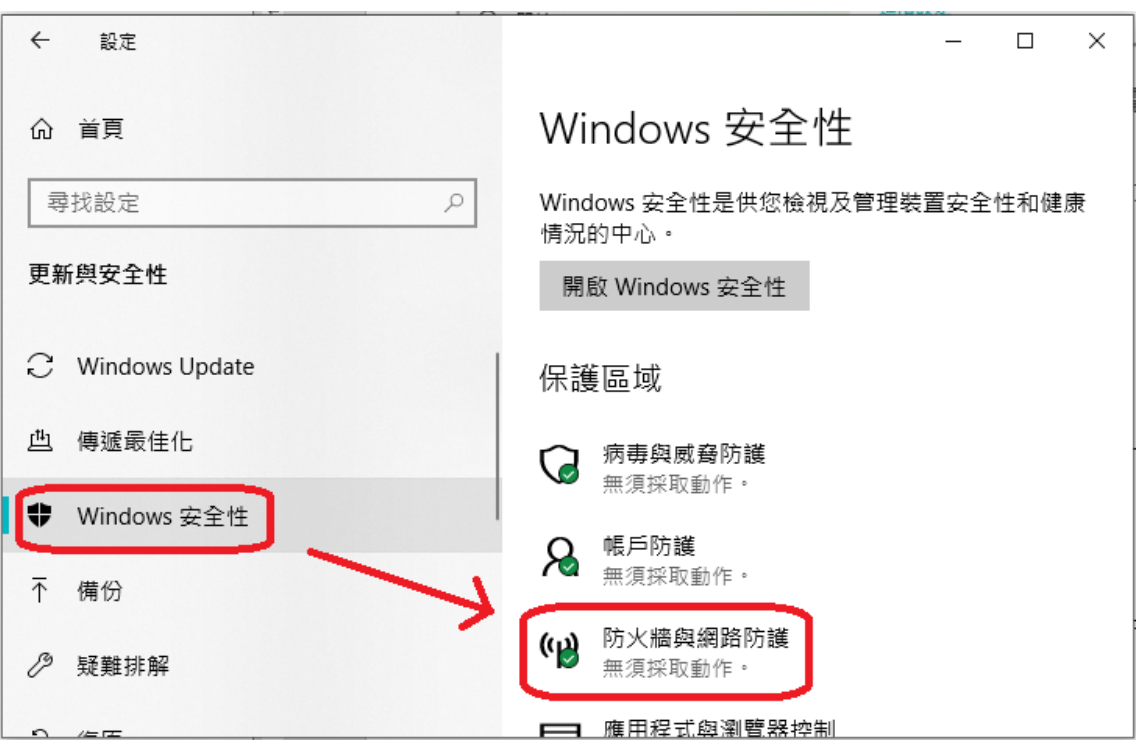

4.2 確認「網域網路」、「私人網路」及「公用網路」的防火牆均為已開啟狀態,若為關閉或顯示無 須採取動作則繼續下個步驟;若為已開啟狀態則點擊「進階設定」後,跳至步驟4.4。

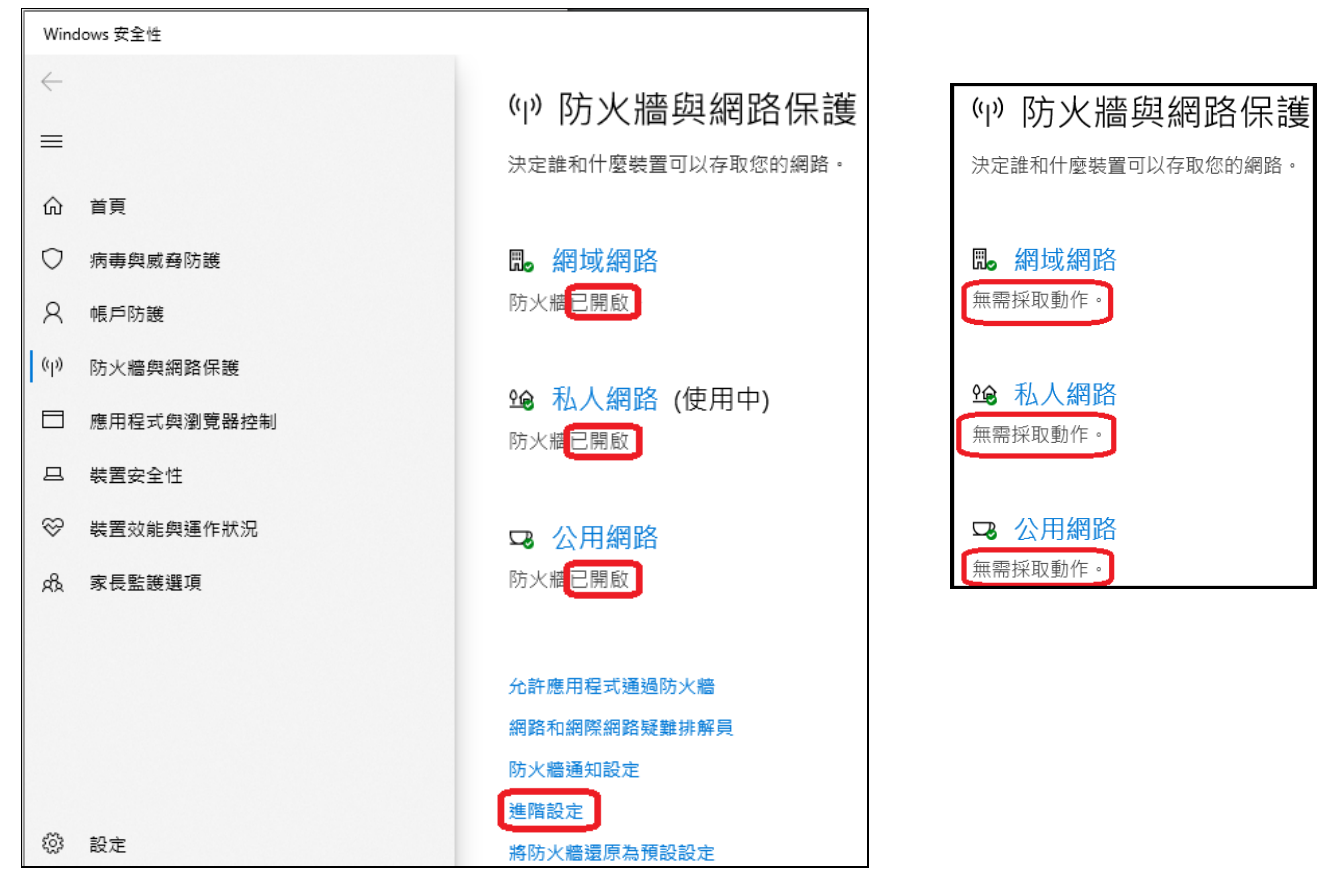

4.3 分別點擊步驟 4.2 畫面中的「網域網路」、「私人網路」及「公用網路」,個別進入以下左圖畫 面將 Microsoft Defender 開啟,再點擊步驟 4.2 畫面中的「進階設定」;若畫面顯示如右圖 AVG Antivirus已開啟,則表示您目前使用的防火牆是由 AVG防毒軟體的防火牆接管,請跳至步 驟 5(第 6 頁)。

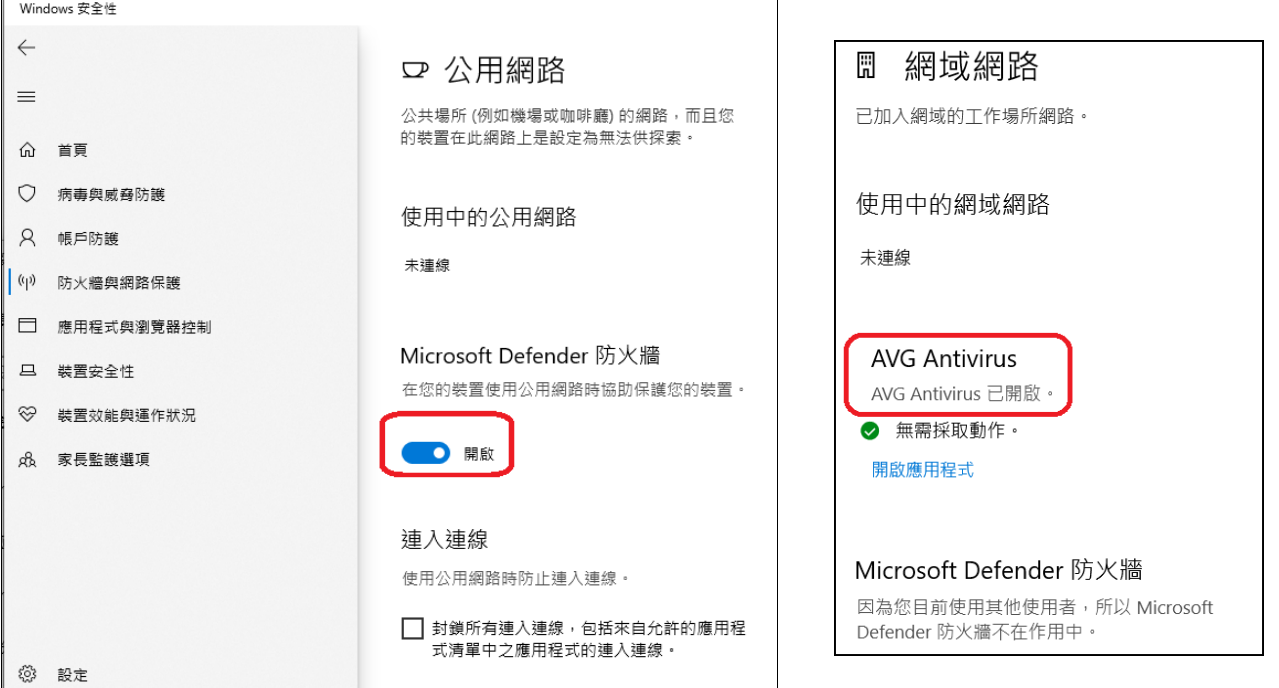

4.4 點擊步驟 4.2 畫面中的「進階設定」後,在以下畫面中點擊「輸入規則」,找到「遠端桌面-使 用者模式(TCP-In)」之後對其點兩下。

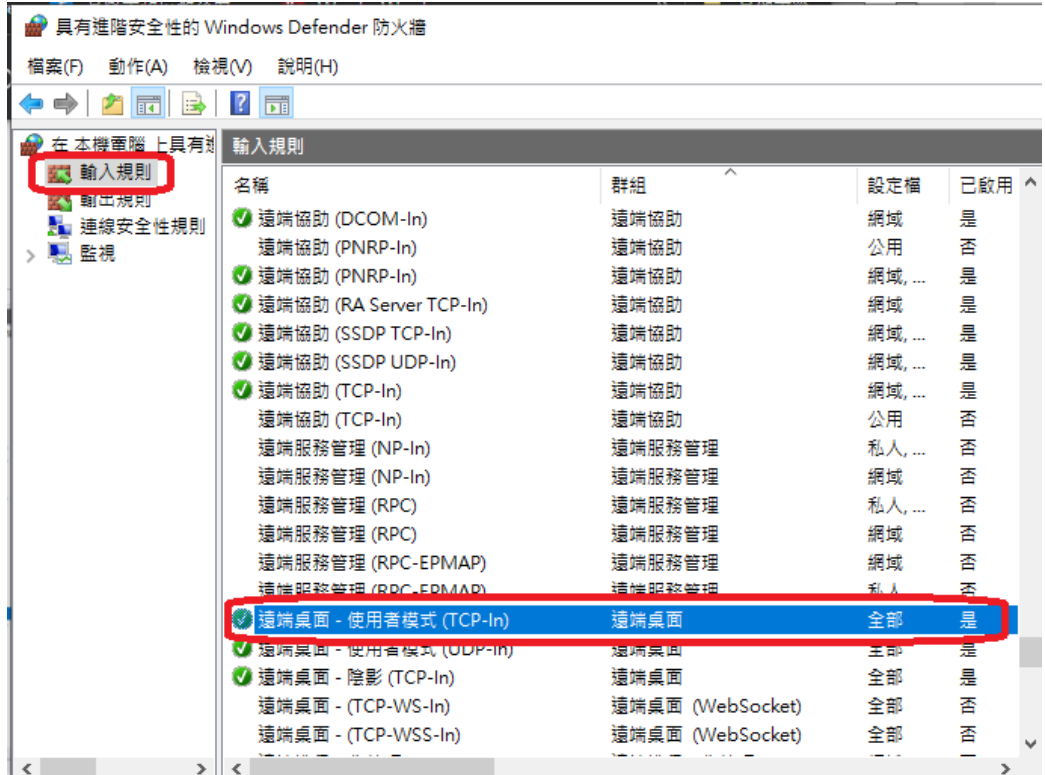

4.5 在「一般」頁籤裡的設定,勾選「已啟用」及選擇「允許連線」。

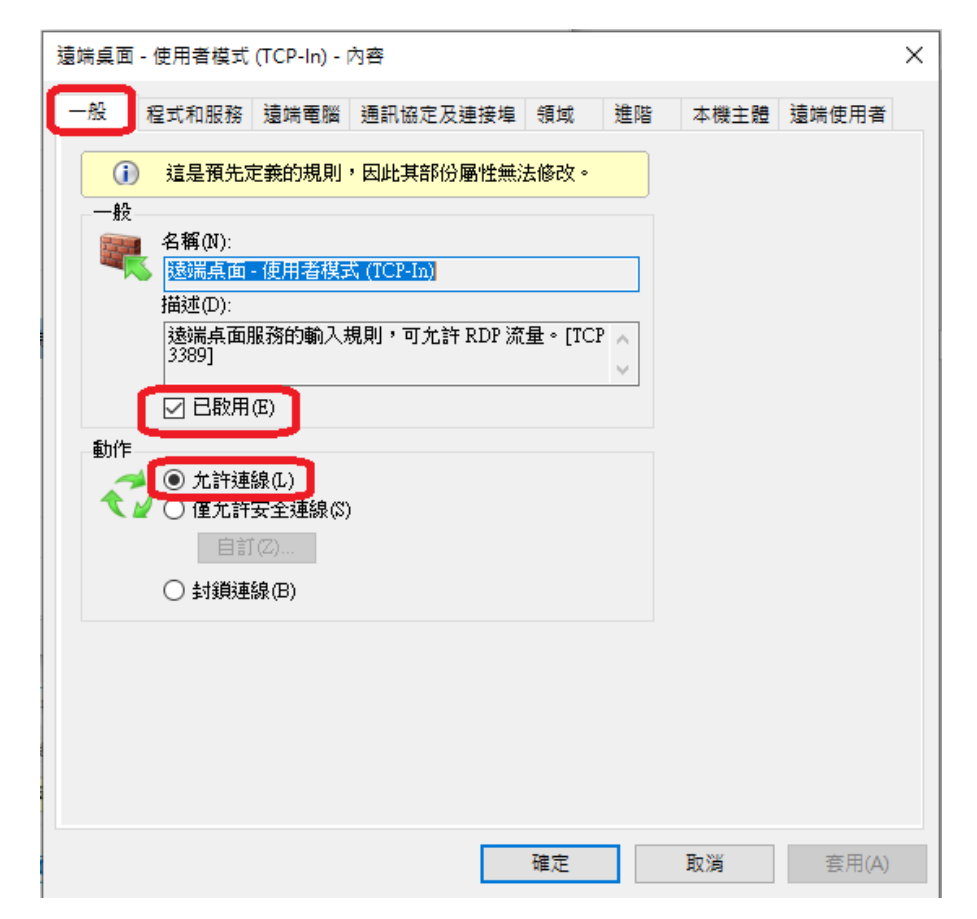

4.6 在「領域」頁籤裡的設定,於畫面下方的遠端 IP 位址處選擇「這些 IP 位址」後按新增。

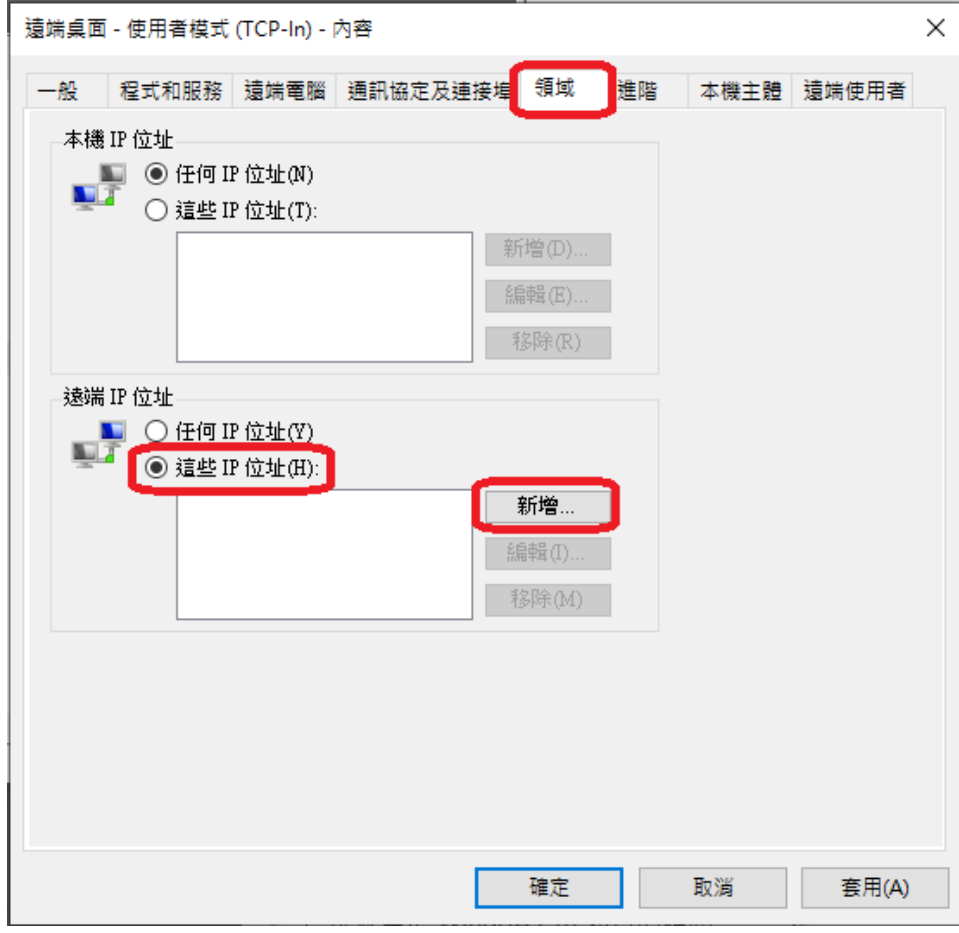

 $4.7$ 於以下畫面輸入140.121.101.214後按確定。至此已完成 Windows 防火牆設定,請再跳至第 10 頁設定。

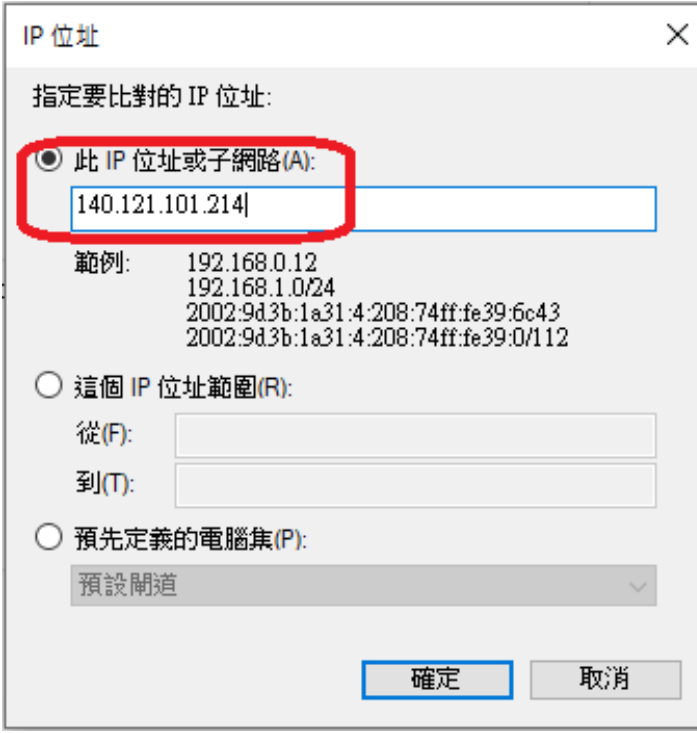

- 5. 若您的辦公室電腦安裝 AVG防毒軟體,請設定允許遠端桌面連線並只允許特定 IP 進行遠端連線步 驟如下:
	- $5.1$  從 Windows 桌面右下角開啟 AVG防毒軟體。

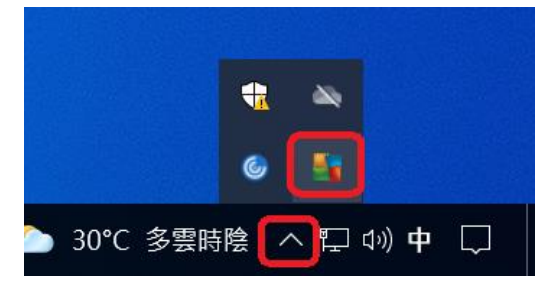

 $5.2$  開啟 AVG防毒軟體畫面後,點擊右上角「功能表」。

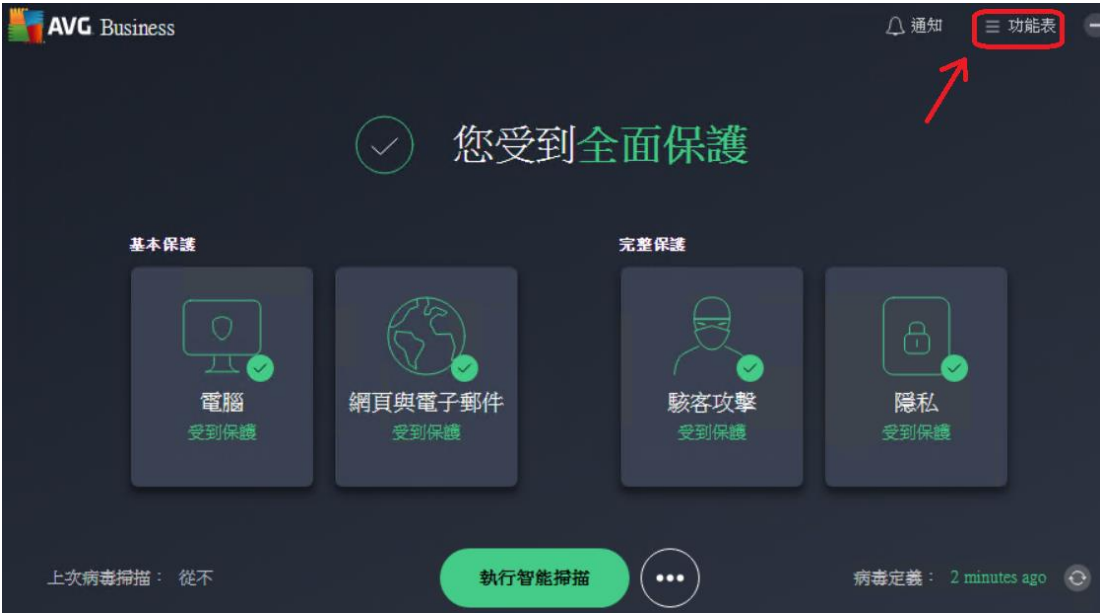

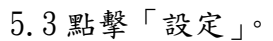

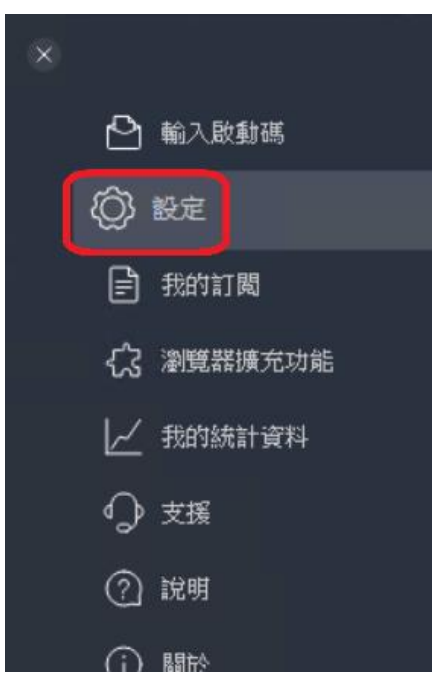

5.4 點擊「基本保護」→「增強型防火牆」→「檢視防火牆規則」。

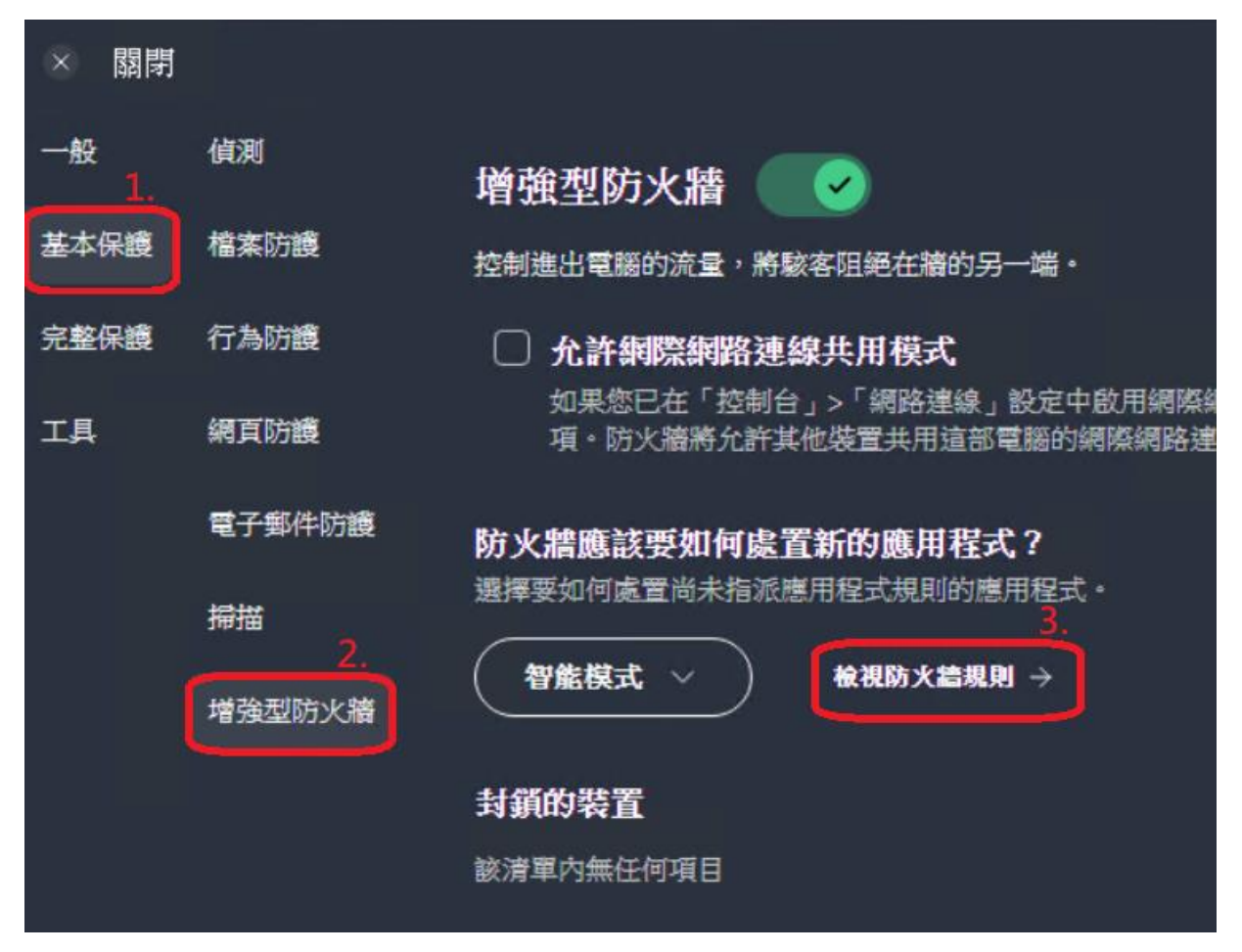

5.5 找到「允許傳入的遠端桌面(RDP)連線」,將該行右邊的設定都設為綠色打勾狀態後關閉視窗。

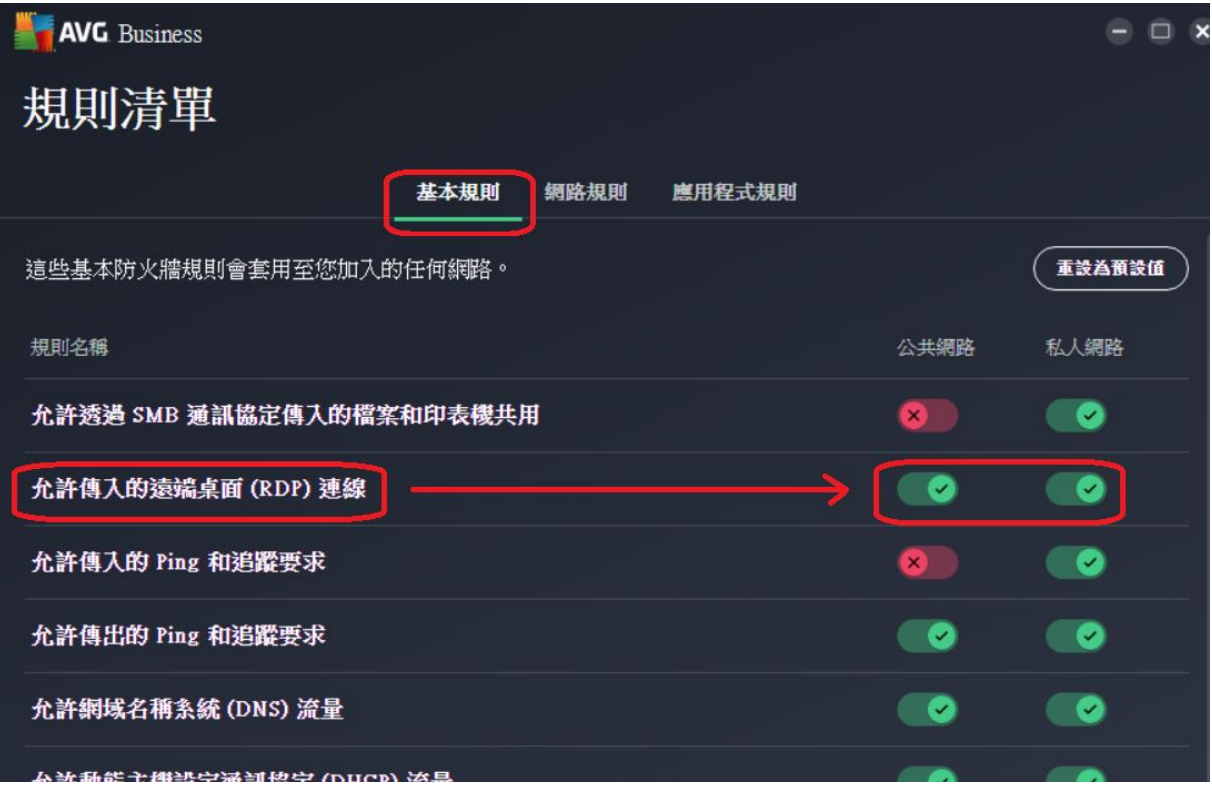

# 5.6點擊「完整保護」→「遠端存取防護」→找到「封鎖所有連線,但以下除外」按新增。

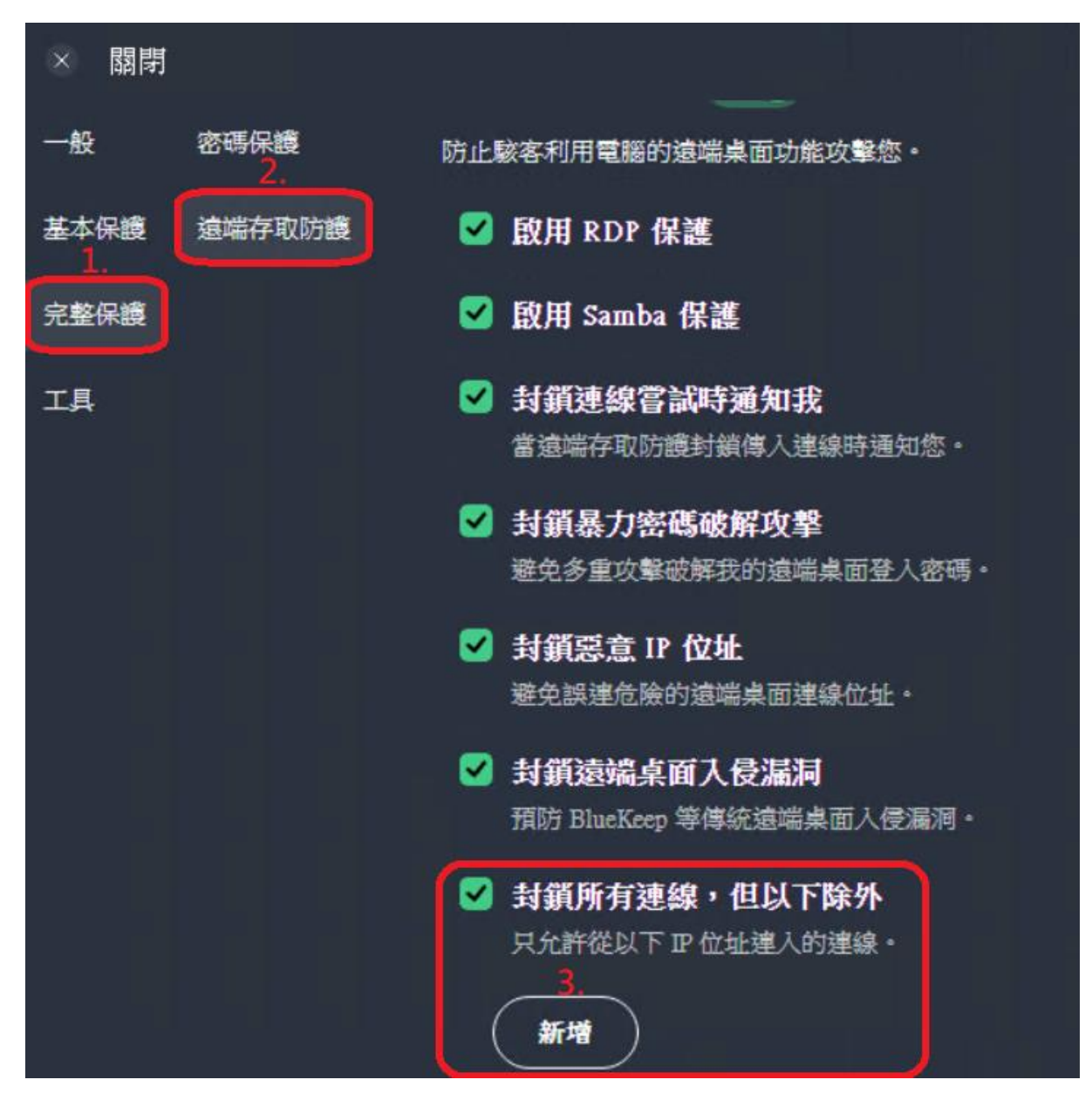

 $5.7$ 於以下書面輸入140.121.101.214 後按允許。

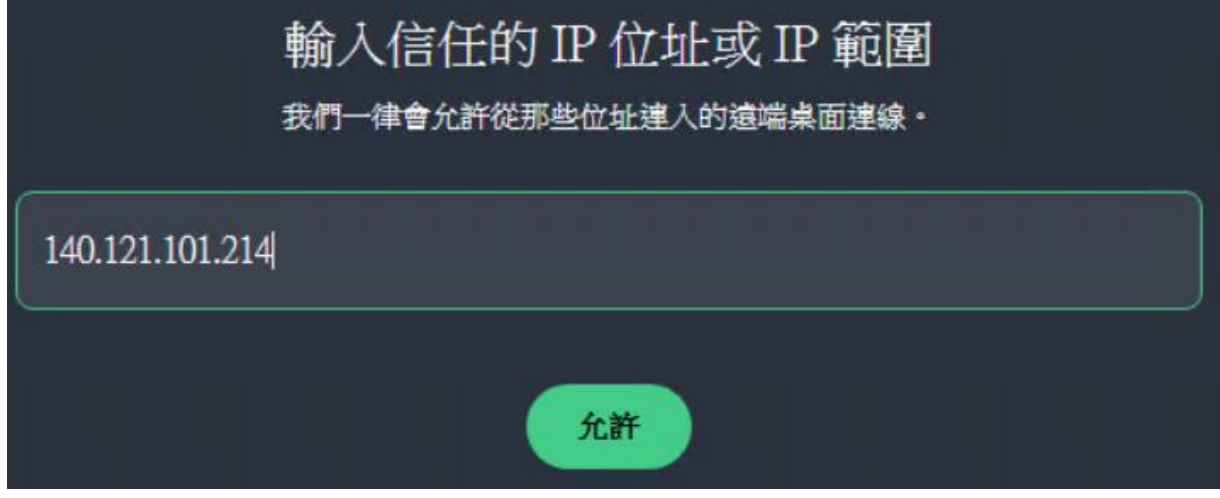

 $5.8$ 出現如下圖紅圈 140.121.101.214 表示設定成功,可以關閉所有 AVG防毒軟體視窗。

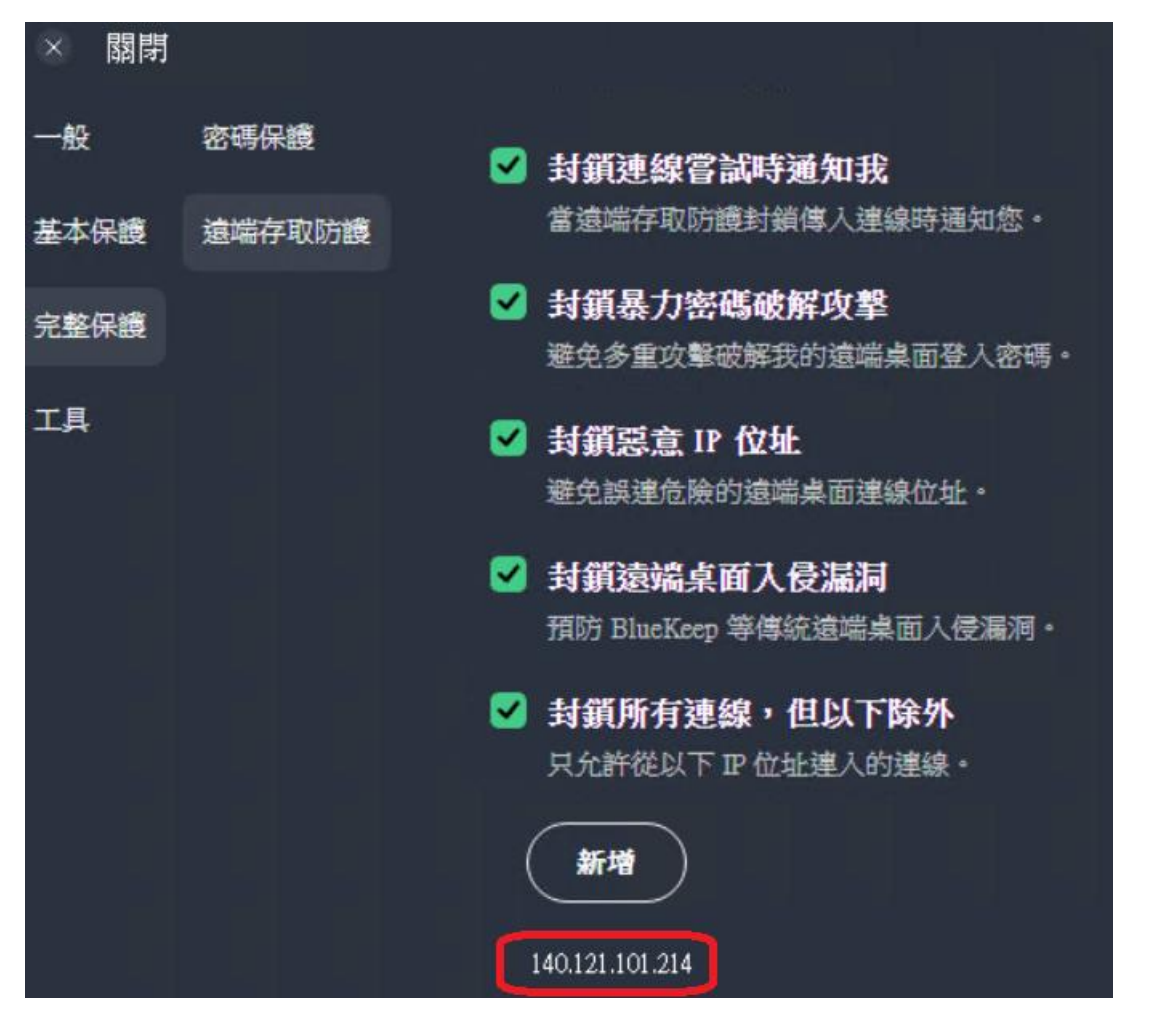

6. 若您辦公室電腦有使用 IP 分享器/頻寬分享器,還必需要針對分享器進行細部設定

(防火牆、通訊埠轉發、虛擬伺服器...等)。 (下一頁還有)

# 二、以下步驟在家裡的電腦執行

若您在家裡的電腦是第一次使用雲端電腦教室,請務必詳[閱使用說明](https://li.ntou.edu.tw/var/file/29/1029/img/966172698.pdf)[\(pdf\)](https://li.ntou.edu.tw/var/file/29/1029/img/966172698.pdf),依照正確步驟安裝設 定。安裝完成後再依照以下步驟操作。

7. 開啟雲端電腦教室網頁 [https://vpc.ntou.edu.tw](https://vpc.ntou.edu.tw/),輸入教學務系統帳密登入。

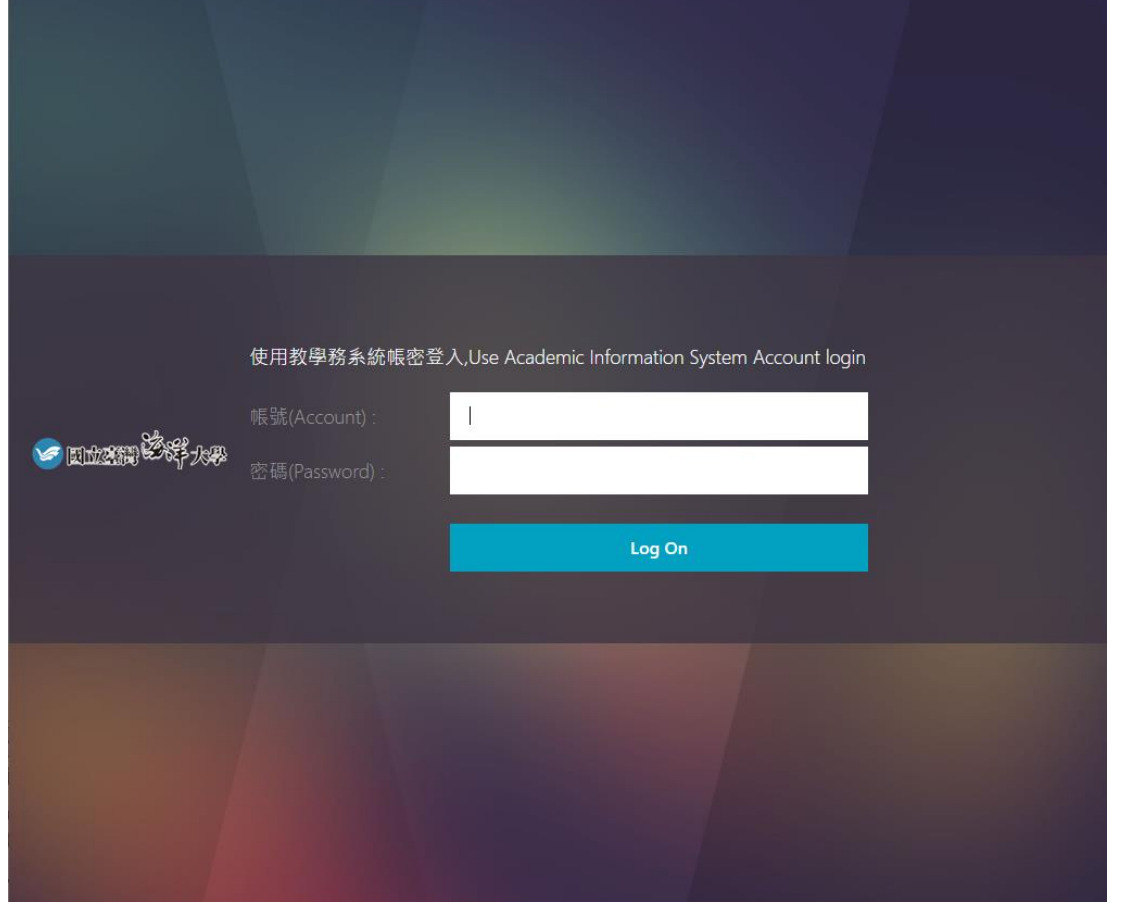

## 8.登入後,滑鼠點擊紅圈處「應用程式」。

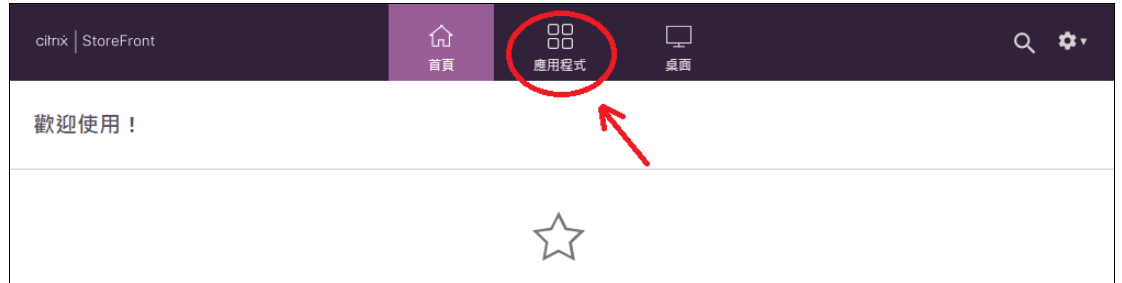

您還沒有任何最愛的應用程式或桌面。

若要開始使用,請移至[應用程式]或[桌面],並按一下或點選星號以將某項目加入我的最愛。

#### 9.滑鼠點擊「辦公室桌機」圖示(圖資處開通之後才會出現)。

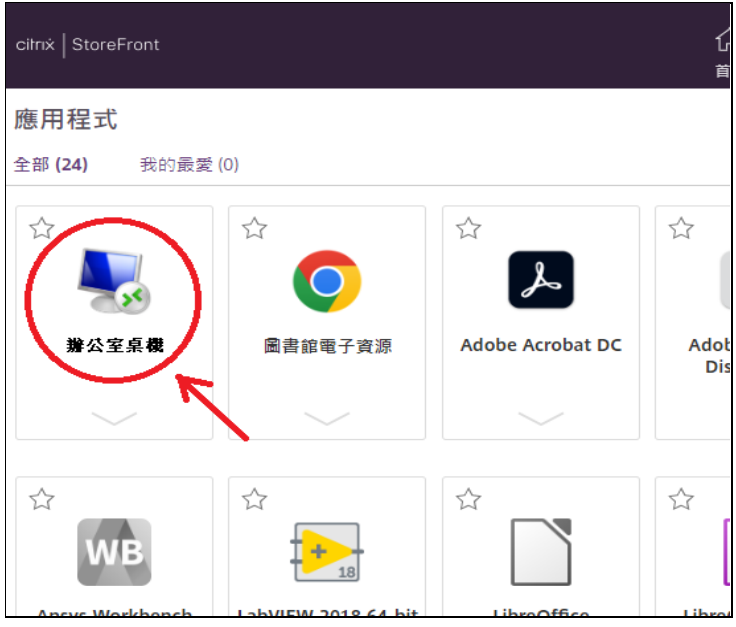

10.出現正在啟動畫面,請靜待片刻。

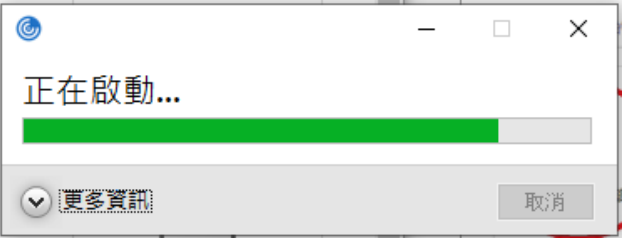

11. 出現輸入密碼的畫面,第一次使用時,預設帶出的帳號可能不是您辦公室電腦使用的 windows 帳 號,這時請點擊「其他選擇」→「使用其他帳戶」→輸入您辦公室電腦的 windows 帳號及密碼(參 考第 1 頁步驟 1 及步驟 2)→按「確定」。

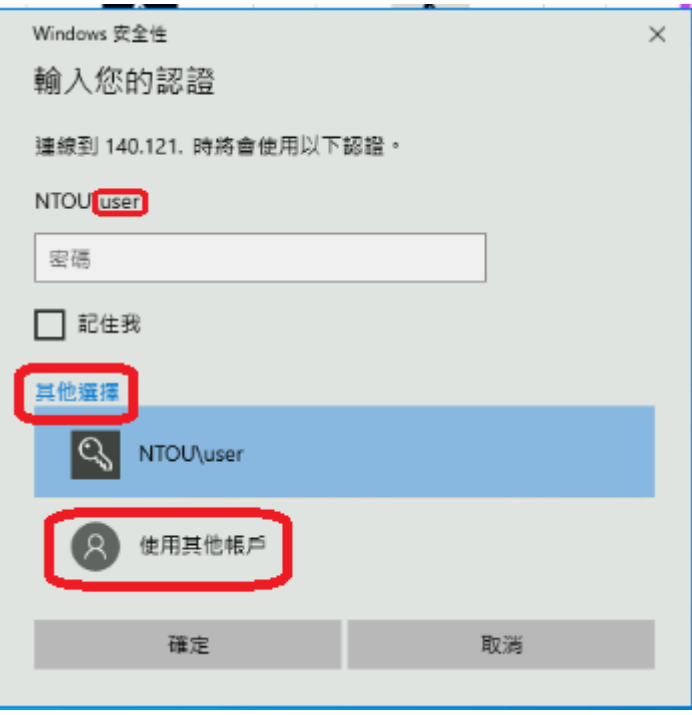

12.若出現以下畫面代表連線成功,按「是」之後即會開啟您辦公室電腦的畫面。

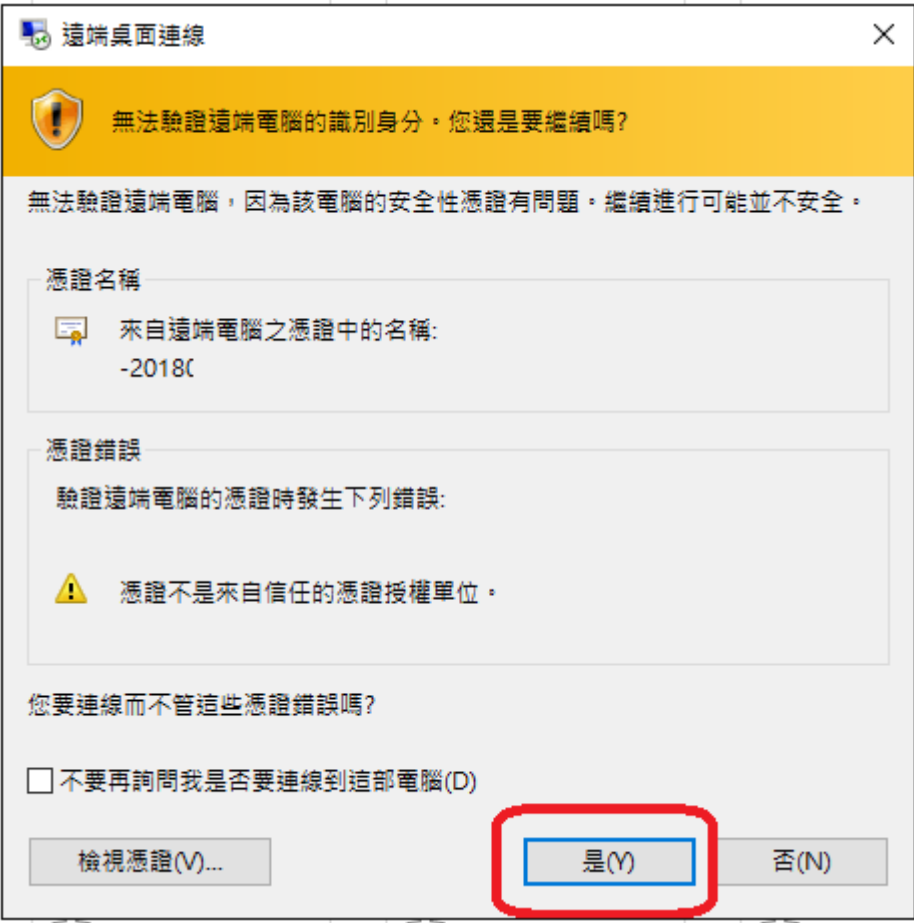